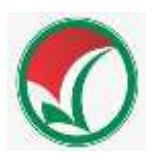

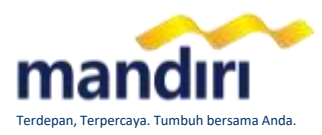

#### CARA PEMBAYARAN MANDIRI VIRTUAL ACCOUNT **UJIAN MASUK PTKIN 88574**

#### **atm mandiri**

- Pilih menu **BAYAR/BELI,** kemudian pilih **PENDIDIKAN**
- Masukkan kode biller **: 88574 (Ujian Masuk PTKIN)**
- Masukkan **NO VA** (Format 88574xxx)
- Tekan tombol **BENAR**
- Layar menampilkan Info Pembayaran **NO VA, NAMA, No HP, Nama Ujian, URL** kemudian tekan "**1**" jika telah sesuai lalu
- tekan **BENAR** untuk melakukan pembayaran Secara otomatis resi ATM akan tercetak dan agar disimpan sebagai bukti pembayaran yang sah.

## **livin by mandiri**

- Sudah terdaftar sebagai user **livin** by mandiri**.**
- **Akses ke aplikasi livin by mandiri mandidi** smartphone.
- Pilih menu **BAYAR** kemudian di cari penyedia jasa ketik **88574** atau **Ujian Masuk PTKIN**
- Masukkan **NO VA** (Format 88574xxx)
- Kemudian klik **lanjutkan**, pada layar **NO VA, NAMA, No HP, Nama Ujian, URL** , jika sesuai Klik **Lanjut Bayar**
- Masukkan **PIN** Mandiri Livin.
- Hasil transaksi dapat disimpan dan dicetak sebagai bukti pembayaran yang sah.

### **cabang mandiri**

- Datang ke Kantor Cabang Bank Mandiri terdekat, informasikan ke petugas Bank Mandiri bahwa akan melakukan pembayaran Virtual Account – **UJIAN MASUK PTKIN (88574)**
- Pembayar mengisi Aplikasi Setoran/Transfer /Kliring/Inkaso dengan lengkap sbb:
- Nama Penerima : **NAMA MAHASISWA**
- No. Rekening : **NO VA** (88574xxxxx)
- Nominal : **Rp. xxx**
- Pembayaran dapat menggunakan Uang Tunai, Debet Rekening atau Cek Mandiri
- Menyerahkan slip dan menginformasikan kepada Teller untuk pembayaran **Mandiri Virtual Account UJIAN MASUK PTKIN** dengan kode 88574
- Teller akan mengkonfirmasikan **NO VA, NAMA, No HP, Nama Ujian, URL**
- Sebagai Bukti pembayaran, Pembayar menerima slip atau advis yang telah di validasi

#### **atm non bank mandiri**

- Pembayar mempunyai **ATM Non Bank Mandiri** (Bank yang tergabung dalam Jaringan **ATM BERSAMA/LINK / PRIMA / HIMBARA**)
- Pilih menu **TRANSFER ANTAR BANK ONLINE**
- **MASUKKAN KODE BANK MANDIRI: 008** atau pilih **Bank Mandiri** di daftar bank
- Masukkan Rekening Tujuan dengan **NO VA,**  kemudian Masukkan **Nominal** transfer
- Layar akan menampilkan **NO VA, NAMA** dan **Nominal,** kemudian tekan "**1/Ya/Benar**" jika data telah sesuai.
- Untuk melakukan eksekusi tekan **"Ya"**
- Secara otomatis Resi ATM akan tercetak dan agar disimpan sebagai bukti pembayaran yang sah.

# **transfer bank non mandiri**

- Pembayar Transfer dari **Bank Non Mandiri** (Internet/Mobile Banking, Kantor Cabang maupun sarana Cek/BG Bank tersebut )
- Melakukan Transfer dengan informasi di slip **Setoran Kliring/RTGS** atau **Internet/Mobile Banking Bank Lain** sbb : **Bank Tujuan** : **Bank Mandiri No Rekening** : diisi dengan **NO VA** (Format 88574xxx) **Nama Tujuan** : diisi dengan **NAMA MAHASISWA**
- Sebagai Bukti pembayaran, Pembayar menerima slip atau advis yang telah di validasi

Keterangan :

[www.bankmandiri.co.id](http://www.bankmandiri.co.id/)

Nomor Virtual Account Pembayar bisa diperoleh dari **WEB Pendaftaran : https://um.ptkin.ac.id**

#### Info lebih lanjut hubungi **mandiri call 14000** atau **1500150**

bayar **virtual account mandiri** saja